Lübeck, den 12. Dezember 2011

Prof. Dr. V. Linnemann Stefan Werner Universität zu Lübeck Institut für Informationssysteme

# Nonstandard Datenbanken

Wintersemester 2011/2012

## $9.$  Übungsblatt

## Aufgabe 1: ORACLE Database Express Edition

Für die Übung wurde eine Installation der ORACLE Database Express Edition vorbereitet, die Sie über folgende URL erreichen:

### http://server01.pool.ifis.uni-luebeck.de:8080/apex

Diese Adresse ist nur innerhalb des Universitätsnetzes erreichbar. Ein externer Zugriff ist mit Hilfe des SSL-Gates (https://sslgate.uni-luebeck.de) möglich.

Außerdem benötigen Sie zur Nutzung der Datenbank einen Account. Dieser wurde Ihnen am  $26$ . November in der Übung mitgeteilt.

Melden Sie sich mit den Zugangsdaten über das Webinterface an. Sie sollten sich nun im Hauptmenu befinden. Um Beispieldaten (Tabellen und Inhalte) für Ihre Datenbank zu erhalten, gehen Sie wie folgt vor:

- $\bullet$  Wählen Sie den Menüpunkt Application Builder.
- Wählen Sie Erstellen, um eine neue Beispieldatenbank zu erstellen.
- Wählen Sie nun den Punkt Demo-Anwendung aus und bestätigen Sie mit Weiter.
- Klicken Sie bei der Beispielanwendung unter Aktion auf Installieren. Die Beispieltabellen sind nun für Ihren Account nutzbar.
- Über das Oracle Logo im linken oberen Bereich gelangen Sie jederzeit wieder in das Hauptmenü.

Sie können nun mit der Datenbank arbeiten. Tabellen können mittels des Objekt-Browsers untersucht und Anfragen über den SQL Menüpunkt gestellt werden.

- a) Stellen Sie uber den Objekt-Browser fest, welche Tabellen automatisch generiert wur- ¨ den. Geben Sie die Tabellennamen an. (1 Punkt)
- b) Geben Sie die Spaltennamen und Datentypen der Tabelle DEMO PRODUCT INFO an. Mit welcher Oracle SQL Anweisung können Sie sich diese Informationen anzeigen lassen? (2 Punkte)
- c) Stellen Sie eine Anfrage an die Tabelle DEMO PRODUCT INFO und geben Sie alle Werte für die Spalte PRODUCT\_NAME an, die in der CATEGORY Computer zu finden sind. Geben Sie die SQL Syntax und die Ergebnisse an. (1 Punkt)
- d) Erzeugen Sie mithilfe des Objekt-Browsers eine neue Tabelle Hersteller. Die Tabelle soll die folgenden Spalten enthalten:

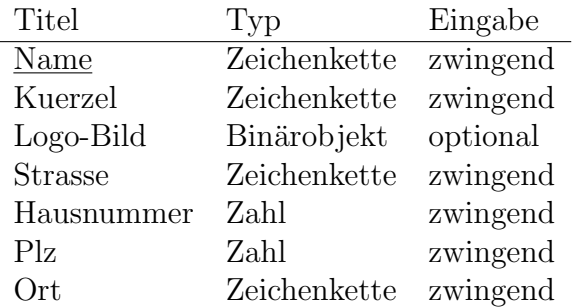

Der Name soll der Primärschlüssel der Tabelle sein. Die vom Assistenten vorgeschlagenen Eigenschaften für die Datenbank können beibehalten werden.

Geben Sie das von ORACLE erzeugte SQL-Statement an, welches Sie vor dem finalen Bestätigen einsehen können. (2 Punkte)

#### Aufgabe 2: Eigene Typen in ORACLE

Erzeugen Sie für eine Datenbank PRODUKTE eigene Typen durch geeignete SQL-Befehle. Eine SQL-Referenz für ORACLE finden Sie auf der Übungsseite. Geben Sie für die folgenden Operationen jeweils die SQL-Befehle und ggf. das Ergebnis an.

- a) Definieren Sie einen Typ ProdukteTyp, der ein Attribut Name besitzt. Erstellen Sie eine Tabelle Produkte von diesem Typ. (2 Punkte)
- b) Definieren Sie einen Typ LebensmittelTyp, der von ProdukteTyp erbt. Ein Lebensmittel besitzt eine ID-Nummer, einen Preis und ein Verfallsdatum. Erstellen Sie eine Tabelle Lebensmittel von diesem Typ. (2 Punkte)
- c) Definieren Sie einen Typ HaushaltsartikelTyp, der von ProdukteTyp erbt. Ein Haushaltsartikel besitzt einen Preis und einen Einsatzbereich. Erstellen Sie eine Tabelle Haushaltsartikel von diesem Typ. (2 Punkte)
- d) Fügen Sie je einen Eintrag in die Tabellen Lebensmittel und Haushaltsartikel ein und stellen Sie eine Anfrage an die Tabelle Produkte. Was erhalten Sie für ein Ergebnis? (2 Punkte)

#### Aufgabe 3: Nested Tables in ORACLE

- a) Erstellen Sie eine Tabelle Christbaeume, welche den Namen des Besitzers und das Jahr in dem er stand/steht als Attribute besitzt. Des Weiteren soll als zusätzliches Attribut eine sogenannte eingebettete Tabelle (Nested Table) Christbaumschmuck existieren. Christbaumschmuck ist eine Tabelle mit den Attributen Bezeichnung und Farbe. (3 Punkte)
- b) Fügen Sie Beispielbäume aus Ihrer Familie in die Tabelle ein und stellen Sie eine Anfrage, um die Bäume zu finden, die zum Teil rot geschmückt sind. Geben Sie die Anfrage an. (3 Punkte)

#### Abgabetermin: Montag, den 19. Dezember 2011 bis 14 Uhr im IFIS